# **Prosthetics View Billing Information (GUI)**

### **User Manual**

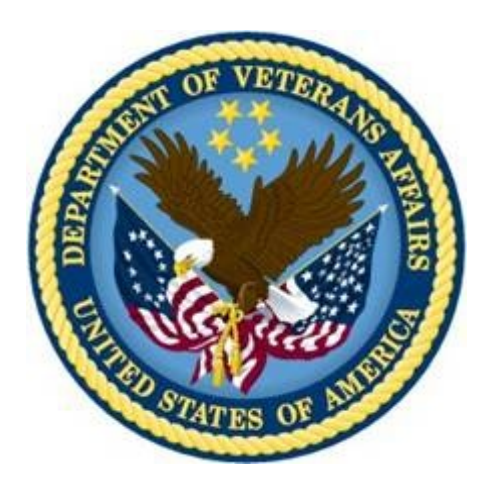

**Version 3.0**

**January 2005**

**(Revised August 2014)**

**Department of Veterans Affairs Office of Information and Technology Product Development**

### **Revision History**

#### **GUI User Manual** Below are the development phases and dates of this **Prosthetics - View Billing Information (GUI) User Manual.**

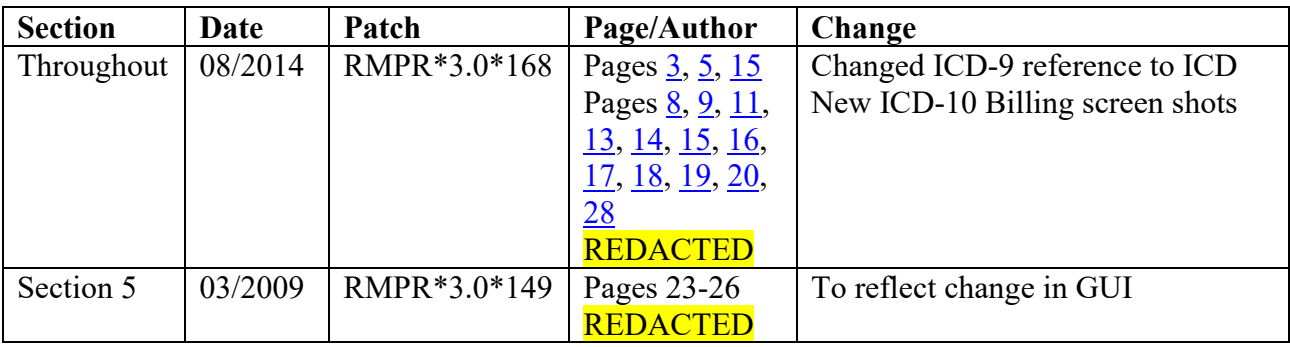

### **Table of Contents**

<span id="page-4-0"></span>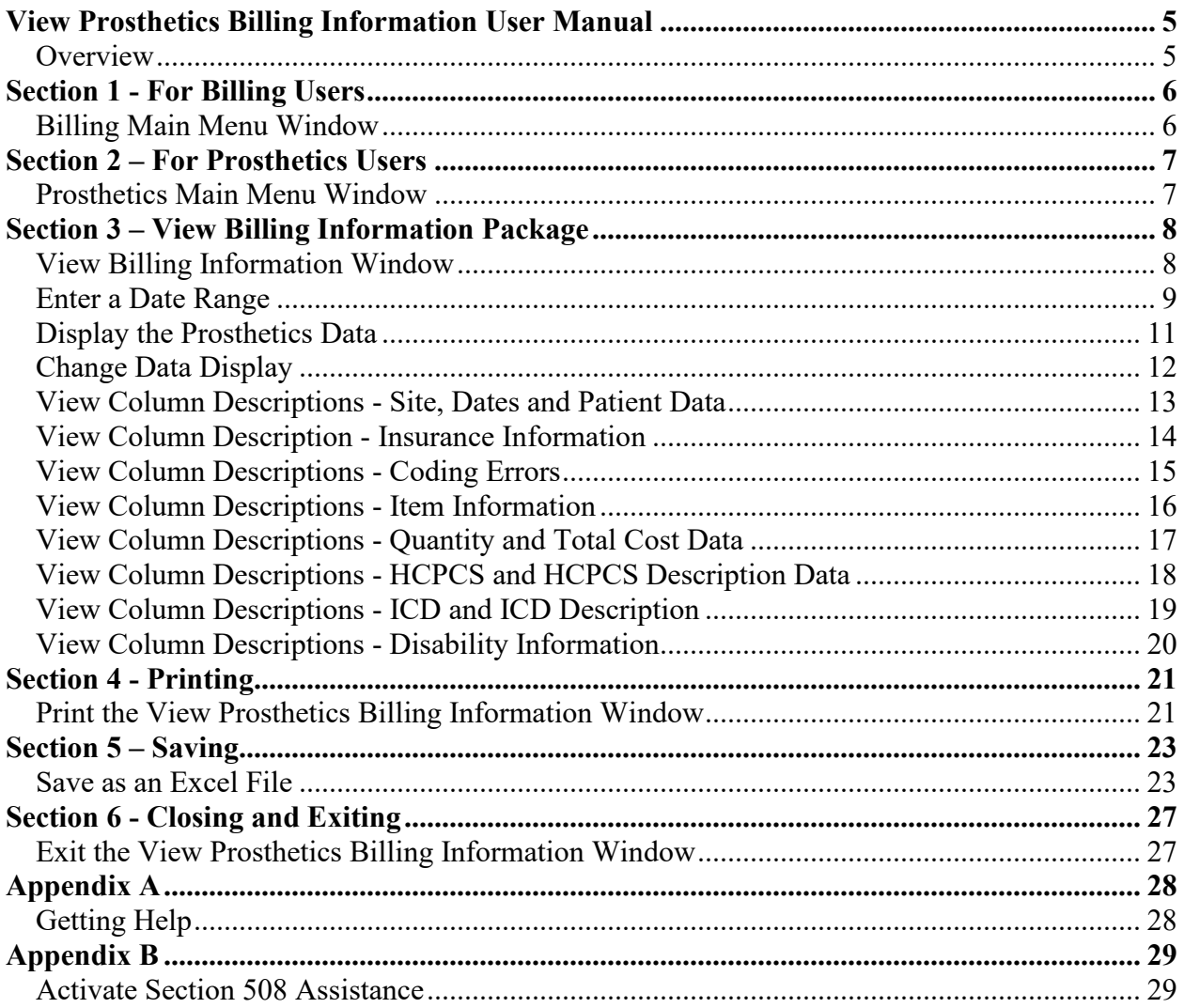

# **View Prosthetics Billing Information User Manual**

### **Overview**

<span id="page-6-0"></span>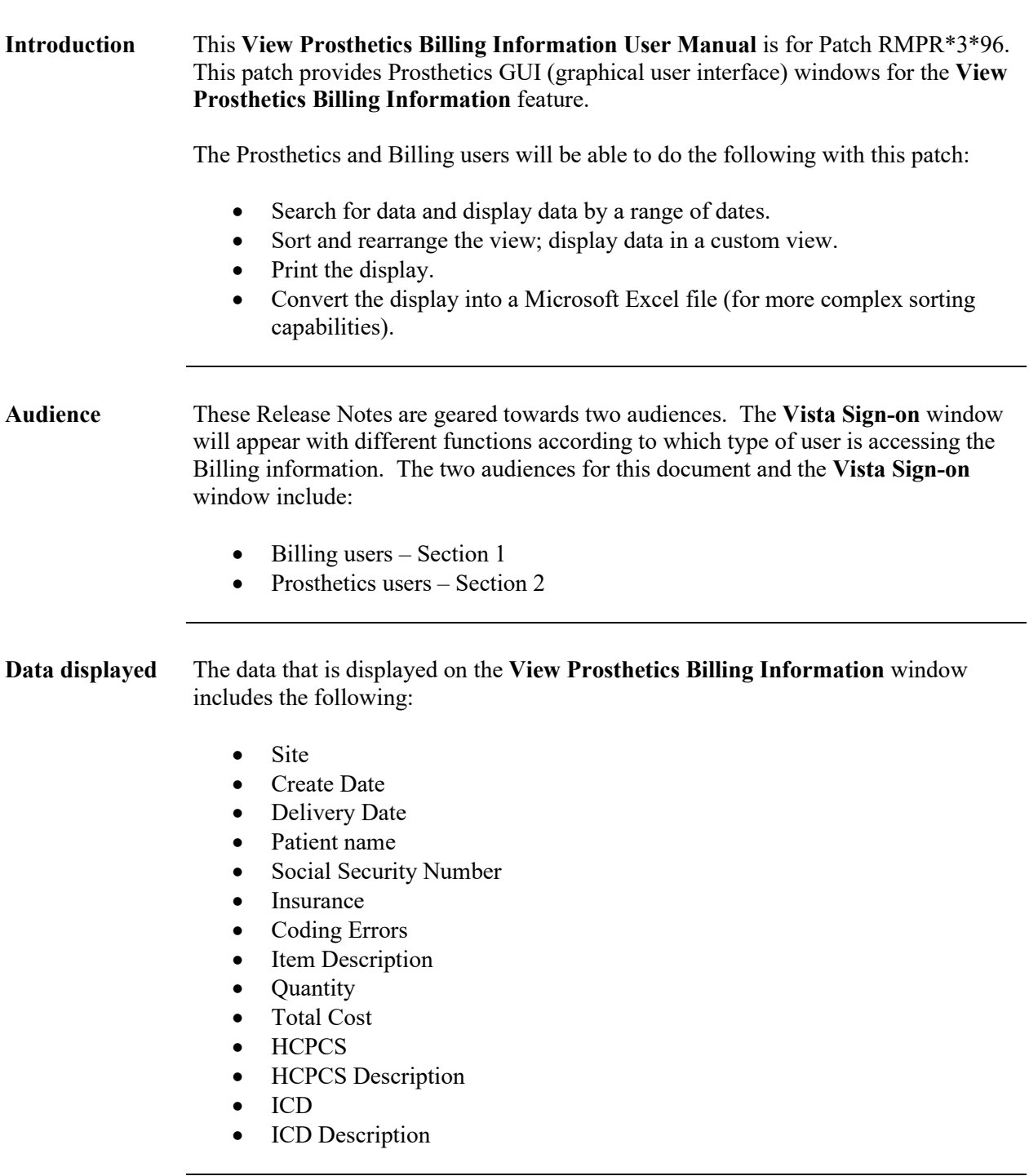

### **Section 1 - For Billing Users**

### **Billing Main Menu Window**

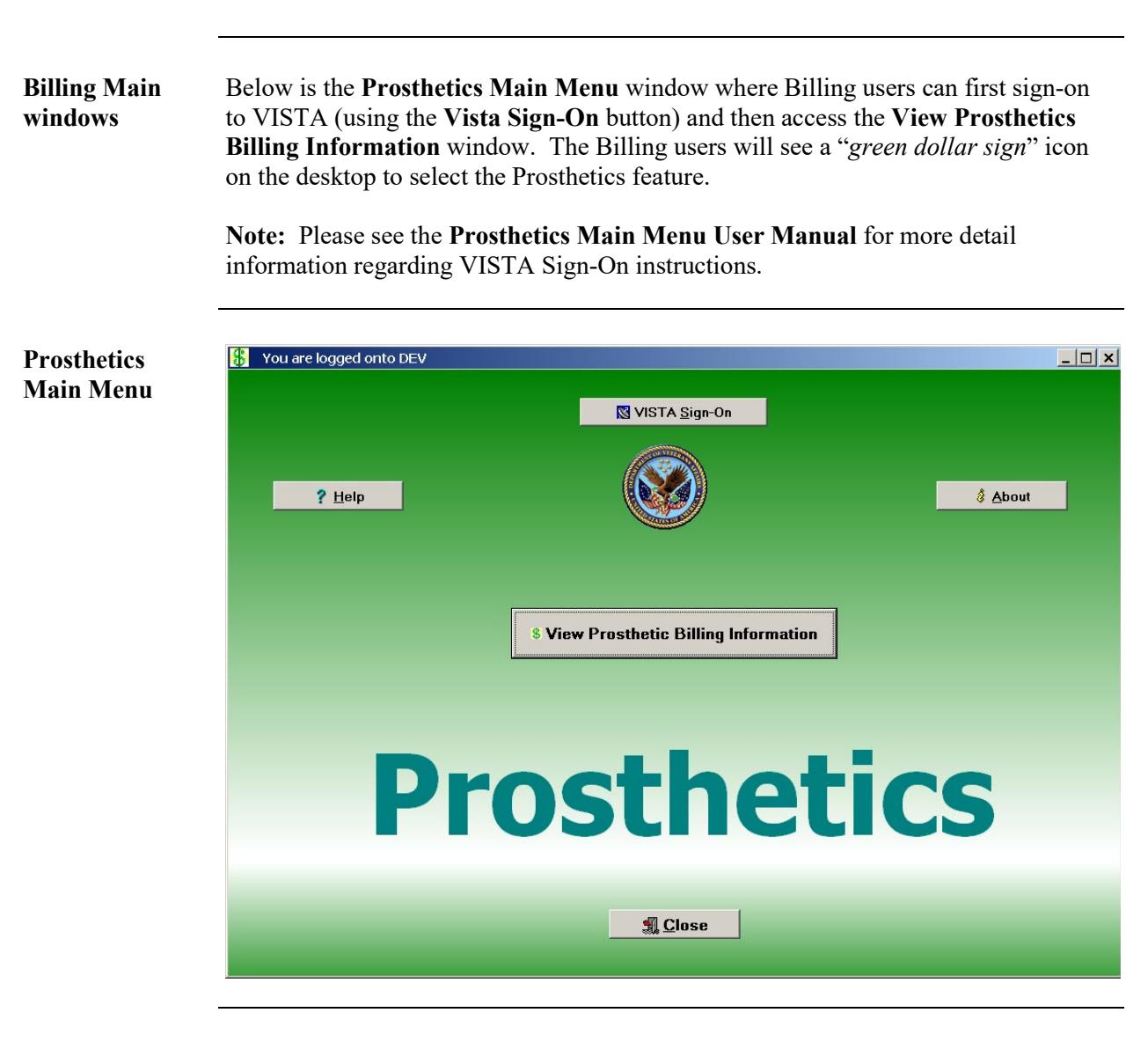

**Billing button** Click the **View Prosthetics Billing Information** button and proceed to Section 3.

### **Section 2 – For Prosthetics Users**

### **Prosthetics Main Menu Window**

**Prosthetics**  Below is the **Prosthetics Main Menu** window where Prosthetics users can sign-on **Main Menu**  to VISTA and then access the **View Prosthetics Billing Information** window. These users also have access to other Prosthetics features. **Window Note:** To access this application, you will double click on the **Prosthetics VISTA Suite** (*medicine bag)* icon on desktop. Please see the **Prosthetics Main Menu User Manual** for more detailed VISTA Sign-on instructions.  $-|E|$   $\times$ **Prosthetics**   $\blacksquare$  C:\Pr  $\overline{|\mathbf{z}|}$ **Main Menu** You are not logged on. VISTA Sign-On  $?$  Help & About **S** View Prosthetic Billing Information Delayed Order Report NPPD Detail Display **Prosthetics**  $\mathbf{I}$  Close

**Billing button** Click the **View Prosthetics Billing Information** button and proceed to Section 3.

### **Section 3 – View Billing Information Package**

### **View Billing Information Window**

**Purpose** You can view Prosthetics billing information, insurance information and disability information for specific veteran using the **View Prosthetics Billing Information** window.

<span id="page-9-0"></span>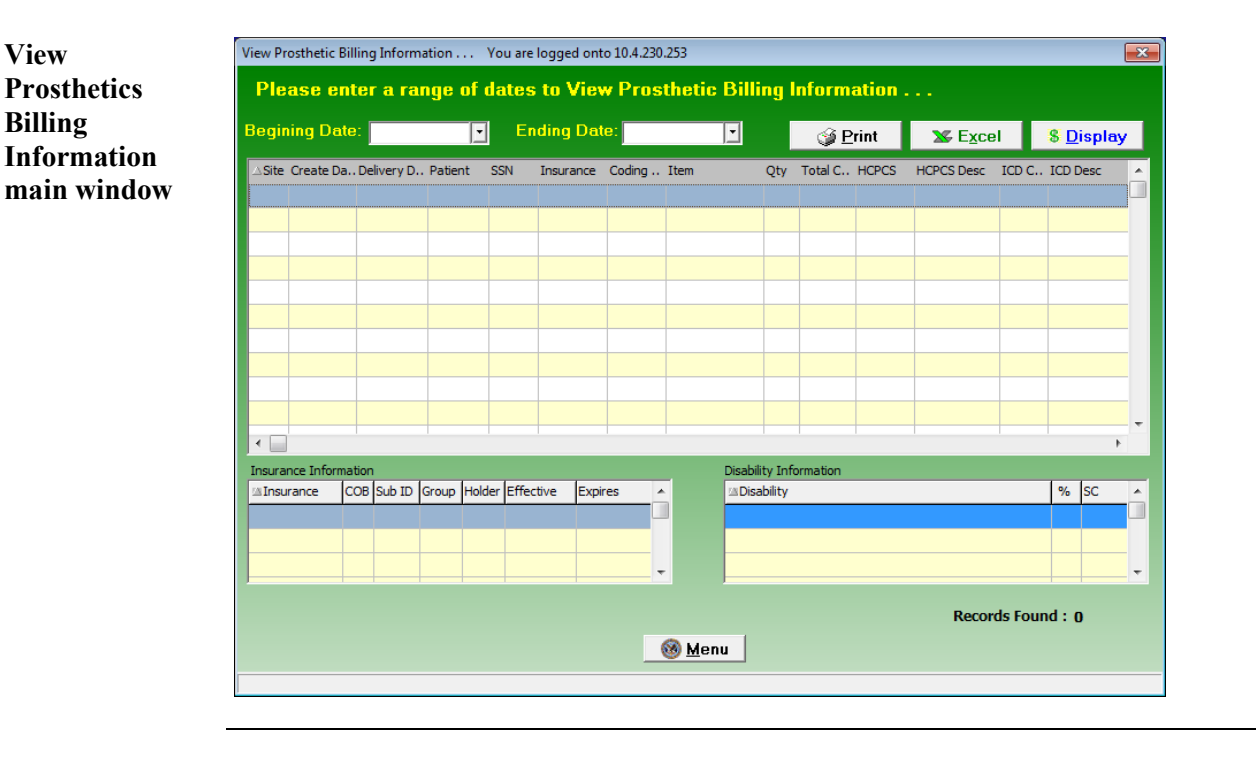

### **Menu button** The **Menu** button will close the **View Prosthetic Billing Information** window and return you to the **Prosthetics Main Menu** window.

### **Enter a Date Range**

### **Date/Calendars** After you have successfully signed on to VISTA, and the **View Prosthetic Billing Information** window appears, you must select the date range that you want to view. Enter a **Beginning Date** and an **Ending Date** by clicking on the drop-down list boxes next to the respective fields. A calendar displays as shown below.

**Note:** The software will sort by the **Create Date** field of the Prosthetics Purchase Order or Stock Issue. It does **not** sort by the **Delivery Date** field (the date paid).

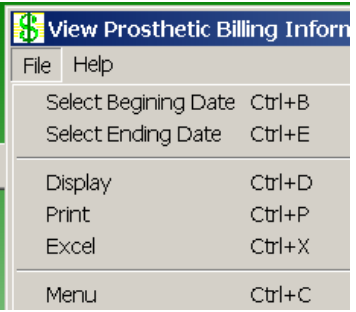

**Shortcut:** Press the **<Ctrl>** key **+ <B>** key for the Beginning Date and the **<Ctrl>** key + **<E>** key for the Ending Date to display the respective calendars. You can also click the **File** Menu and the **Select Beginning Date** or **Select Ending Date** option from the list.

<span id="page-10-0"></span>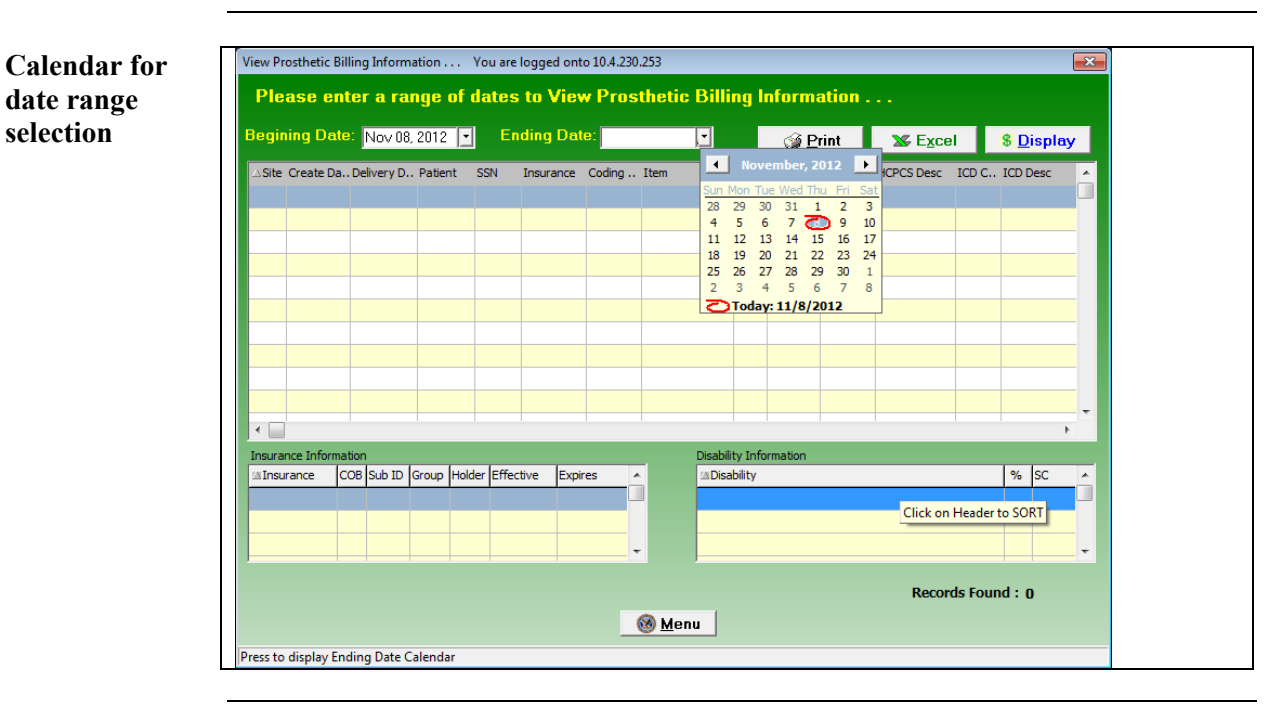

*Continued on next page*

### **Enter a Date Range,** Continued

**Selecting a date range** The calendars display with the current date circled in red shown at the bottom of the calendar. You can accept the current date by clicking on it. You can also change the date by the following methods:

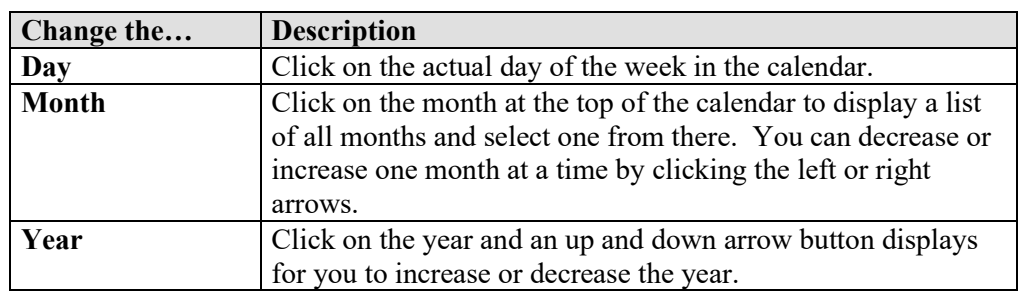

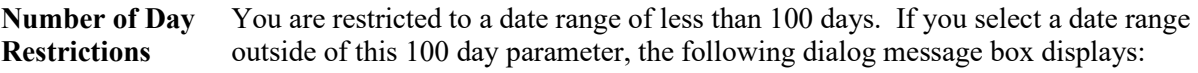

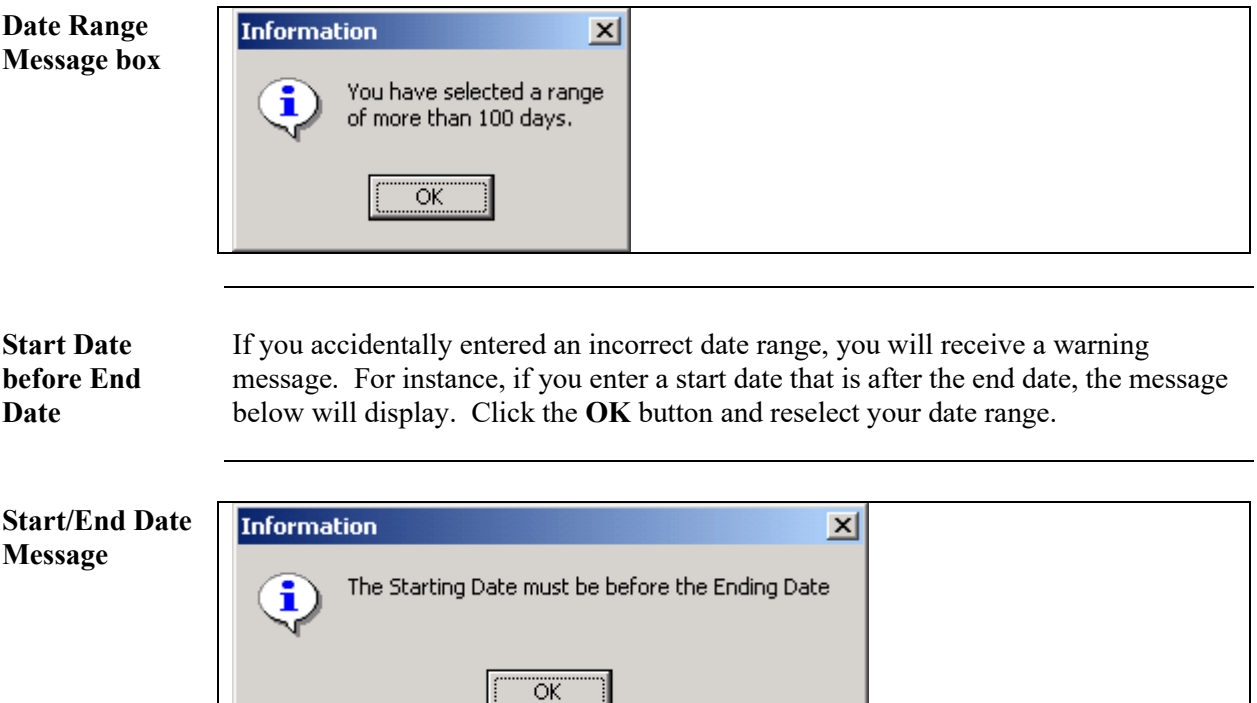

### **Display the Prosthetics Data**

**Display the data** Once you have selected the date ranges, click the **Display** button to reveal the data within that date range. (You can also click the **File Menu** and the **Display** option.) A progress bar activates, and the button name changes to "*Searching*" while the system is retrieving records. (A long date range may result in a long search time.)

> **Recommendation:** The larger the date range selected, the greater time it will take to search, sort, and display the data. We recommend that you sort by a short date range (5-10 days) and perform the sort early in the morning or later in the day when your VISTA system is less active.

**Shortcut:** Press the <**Ctrl**> key + <**D**> key.

**View Prosthetics Billing Information**

<span id="page-12-0"></span>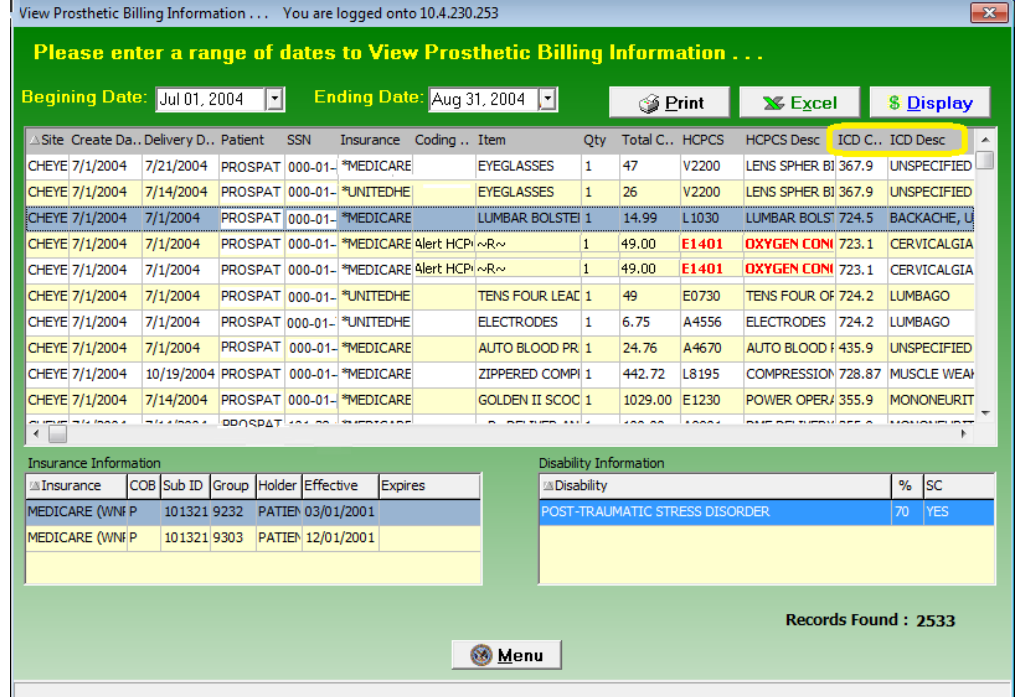

# **Change Data Display**

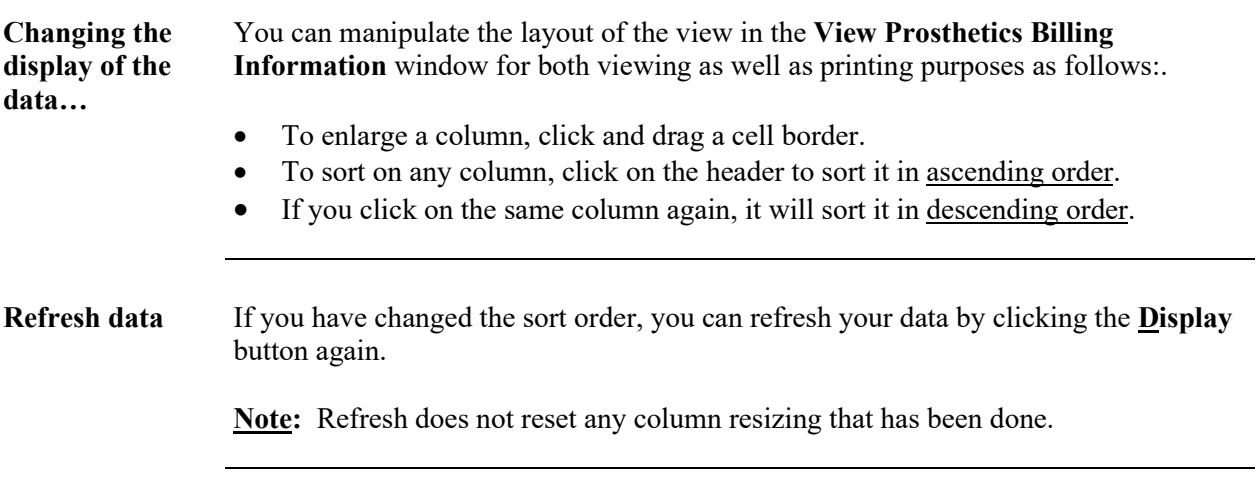

### **View Column Descriptions - Site, Dates and Patient Data**

<span id="page-14-0"></span>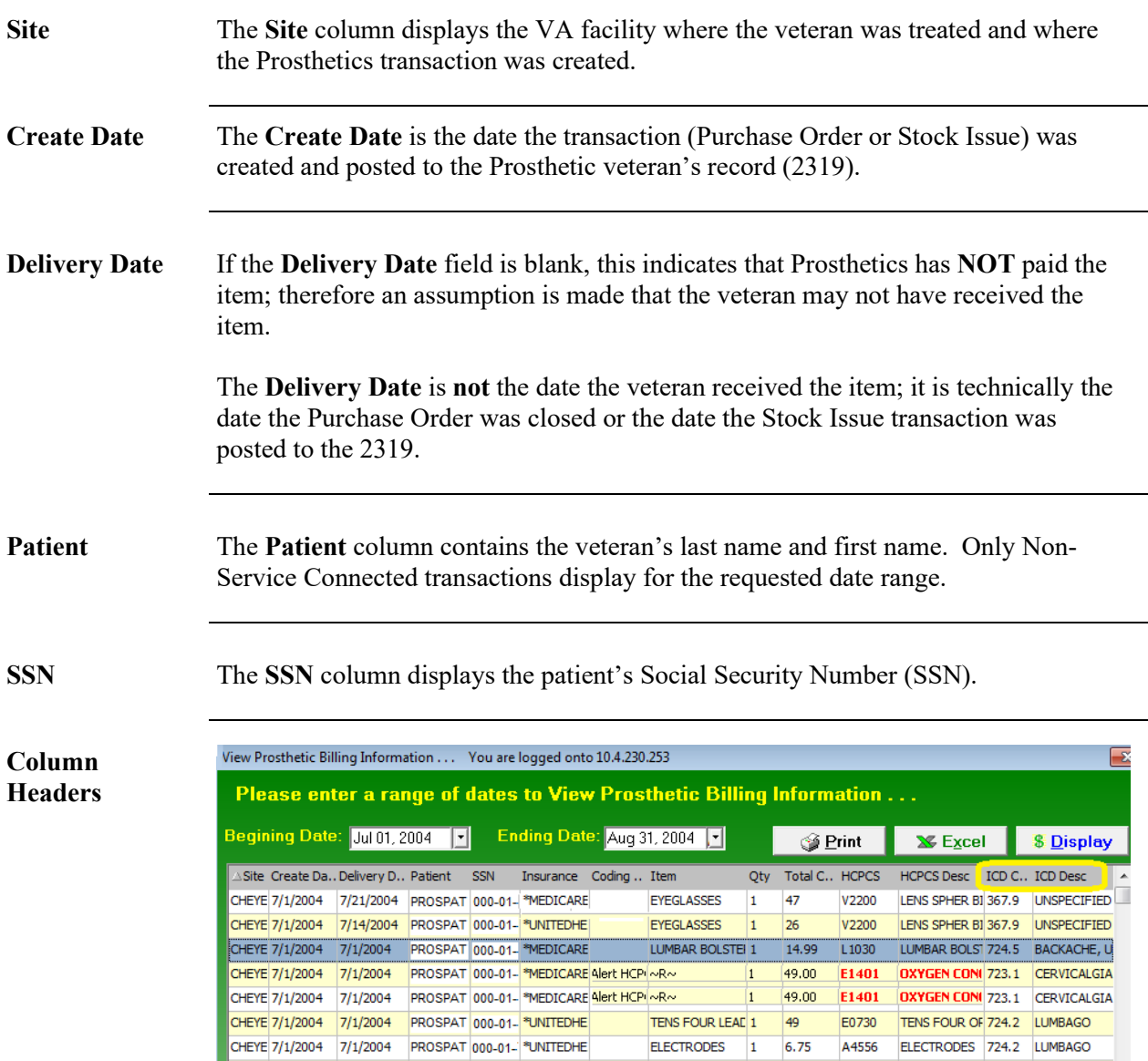

### <span id="page-15-0"></span>**Insurance for a**  The **Insurance** column displays health insurance information from the patient's **patient** VISTA record. If there is no health insurance information in the patient's VISTA record, it displays "*Nothing Found*" in the **Insurance** column. If health insurance displays, then the most recent insurance entered into the patient's VISTA record will display. View Prosthetic Billing Information . . . You are logged onto 10.4.230.253 **Insurance column** Please enter a range of dates to View Prosthetic Billing Information . . . Begining Date: Jul 01, 2004 |-**Ending Date:** Aug 31, 2004 **P**  $\mathbf{\Sigma}$  Excel  $\circ$  Print **& Display** ASite Create Da., Delivery D., Patient SSN Insurance Coding .. Item Qty Total C., HCPCS HCPCS Desc | ICD C., ICD Desc CHEYE 7/1/2004 7/21/2004 PROSPAT 000-01-4MEDICARE EYEGLASSES  $\mathbf{1}$ 47 **V2200** LENS SPHER BI 367.9 UNSPECIFIED  $\frac{1}{1}$ CHEYE 7/1/2004 7/14/2004 PROSPAT 000-01- \*UNITEDHE LENS SPHER BI 367.9 UNSPECIFIED **EYEGLASSES** 26 V2200 LUMBAR BOLST 724.5 BACKACHE, U CHEYE 7/1/2004 7/1/2004 PROSPAT 000-01- \*MEDICARE LUMBAR BOLSTEI 1  $14.99$ L<sub>1030</sub> CHEYE 7/1/2004 7/1/2004 PROSPAT 000-01- MEDICARE Alert HCPI ~R~ 49.00 E1401 DXYGEN CONI 723.1 CERVICALGIA  $\vert 1 \vert$ CHEYE 7/1/2004 7/1/2004 PROSPAT 000-01- MEDICARE Nert HCP RN 49.00 E1401 OXYGEN CONI 723.1 CERVICALGIA CHEYE 7/1/2004 7/1/2004 PROSPAT 000-01- \*UNITEDHE TENS FOUR LEAD 1 49 E0730 TENS FOUR OF 724.2 LUMBAGO CHEYE 7/1/2004 7/1/2004 PROSPAT 000-01- \*UNITEDHE ELECTRODES 1 6.75 A4556 ELECTRODES 724.2 LUMBAGO Asterisk If there is an asterisk (\*) in the Insurance column, this indicates that there is more than one insurance listed for the patient. If there is no asterisk (\*), then there is only ONE insurance listed for the patient in the VISTA record. Click on that line item to display the insurance information in the box below. **Sorting Tip** You can sort on the column headers within the **Insurance Information** box to group items together for easier review. For instance, you can click on the **Effective date** column or **Expires date** column headers, and this will group items for reviewing the most recent insurance.

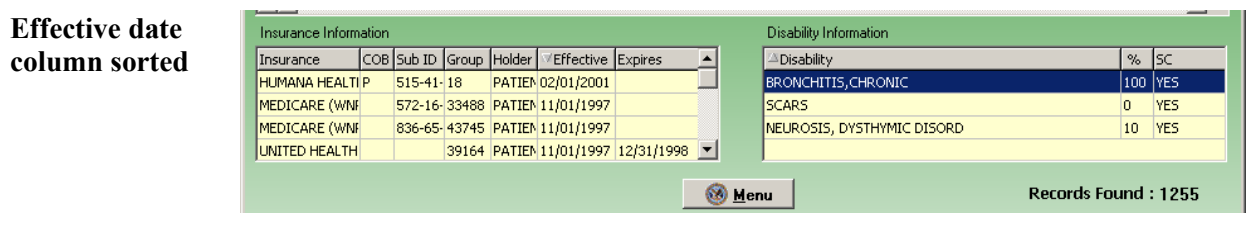

### **View Column Descriptions - Coding Errors**

**Coding Errors** The **Coding Errors** column is to alert Billing users of a *possible* error. Errors could be any of the following:

- **Inactive HCPCS**
- **Inactive ICD codes**
- Use of VA unique HCPCS codes.

The **Coding Errors** column checks the HCPCS code to see if it was valid at the time of service, and if not, then the word "HCPCS" is shown in red as well as the "HCPCS Description" is shown in red. This also applies to the inactive ICD Codes.

**Example:** If there is a red HCPCS displayed in the **HCPCS** column, then the **Coding Errors** column will display "**Alert HCPCS**" for Prosthetics or Billing users. This will provide a mechanism to alert users to review this billing information.

### **Coding Column**

<span id="page-16-0"></span>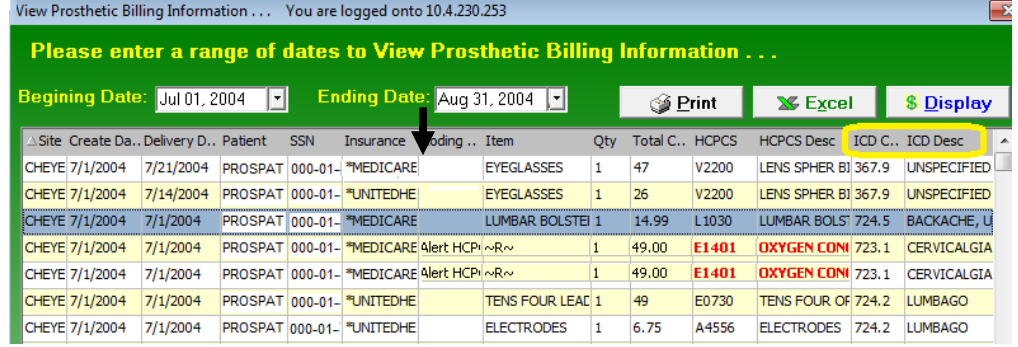

**Sorting Tip** You can sort on the **Coding Errors** column by clicking the column header to group items for review.

# **View Column Descriptions - Item Information**

<span id="page-17-0"></span>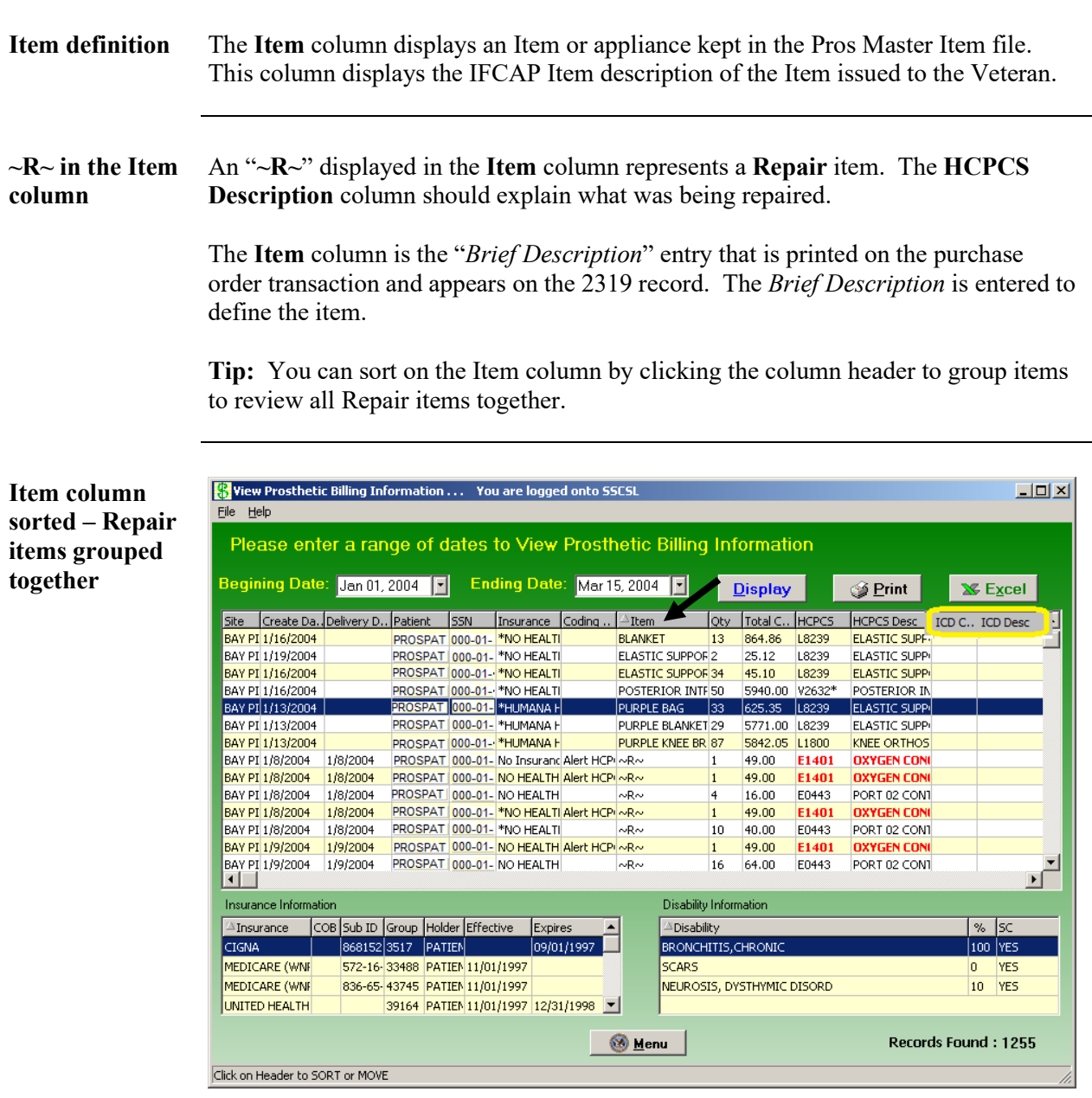

### **View Column Descriptions - Quantity and Total Cost Data**

**Qty column** The **Quantity** column provides the number issued of that Item to the veteran. This is the quantity based on purchasing (not units).

**Note:** For Home Oxygen, it is a payment unit not a billing unit.

<span id="page-18-0"></span>**Column headers**

**column**

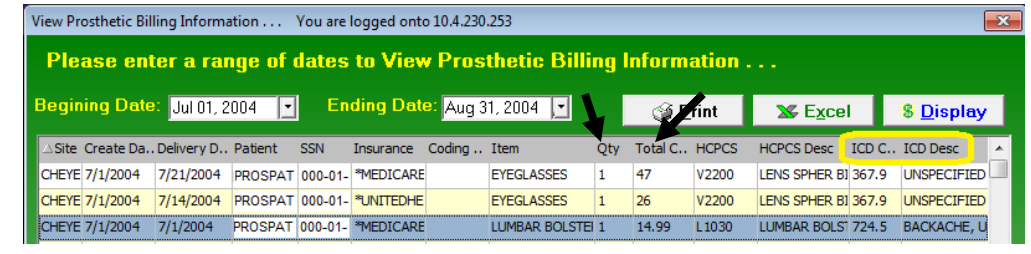

**Total Cost** The **Total Cost** column represents the cost of the issue.

### **View Column Descriptions - HCPCS and HCPCS Description Data**

<span id="page-19-0"></span>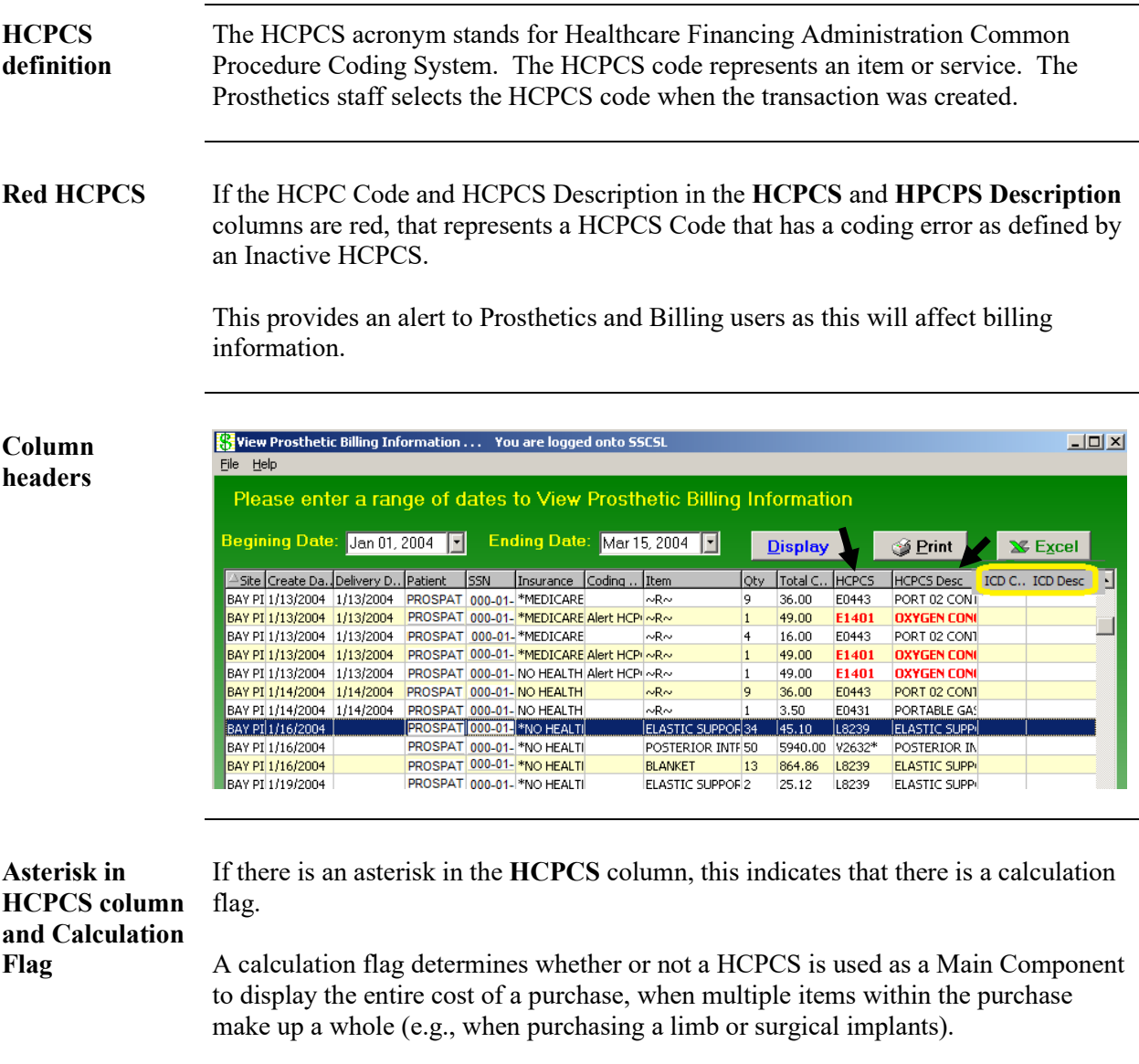

# **View Column Descriptions - ICD and ICD Description**

<span id="page-20-0"></span>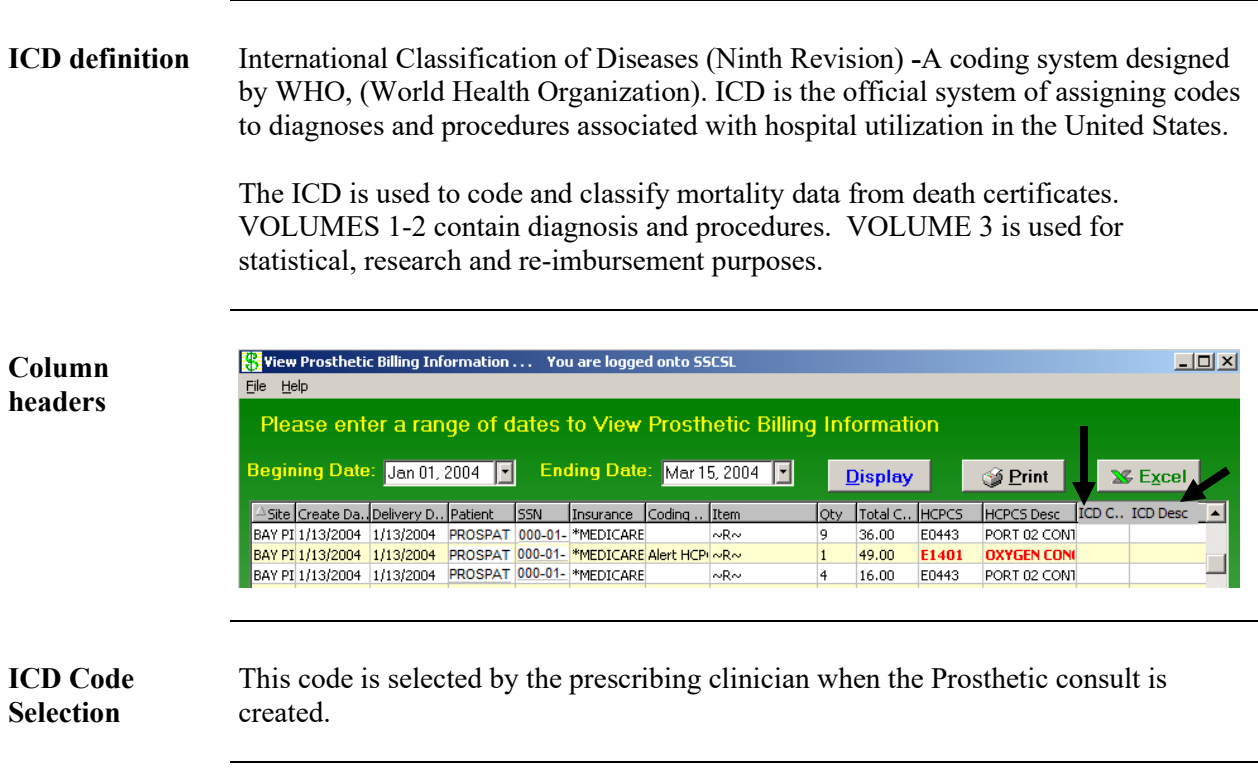

### **View Column Descriptions - Disability Information**

### **Disability Information** If the patient has disability information, it will automatically be displayed in the **Disability Information** box in the bottom of the window.

If a patient is selected without any disability information, the **Disability Information** box at the bottom of the window will display "*Nothing Found*."

<span id="page-21-0"></span>**Disability sample**

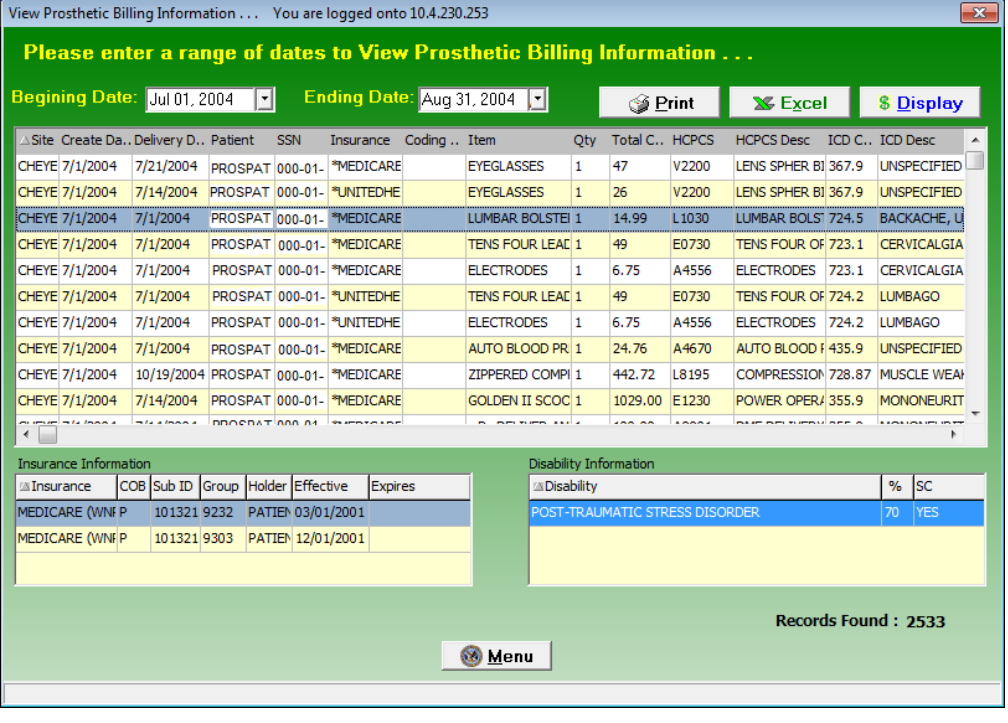

### **Section 4 - Printing**

### **Print the View Prosthetics Billing Information Window**

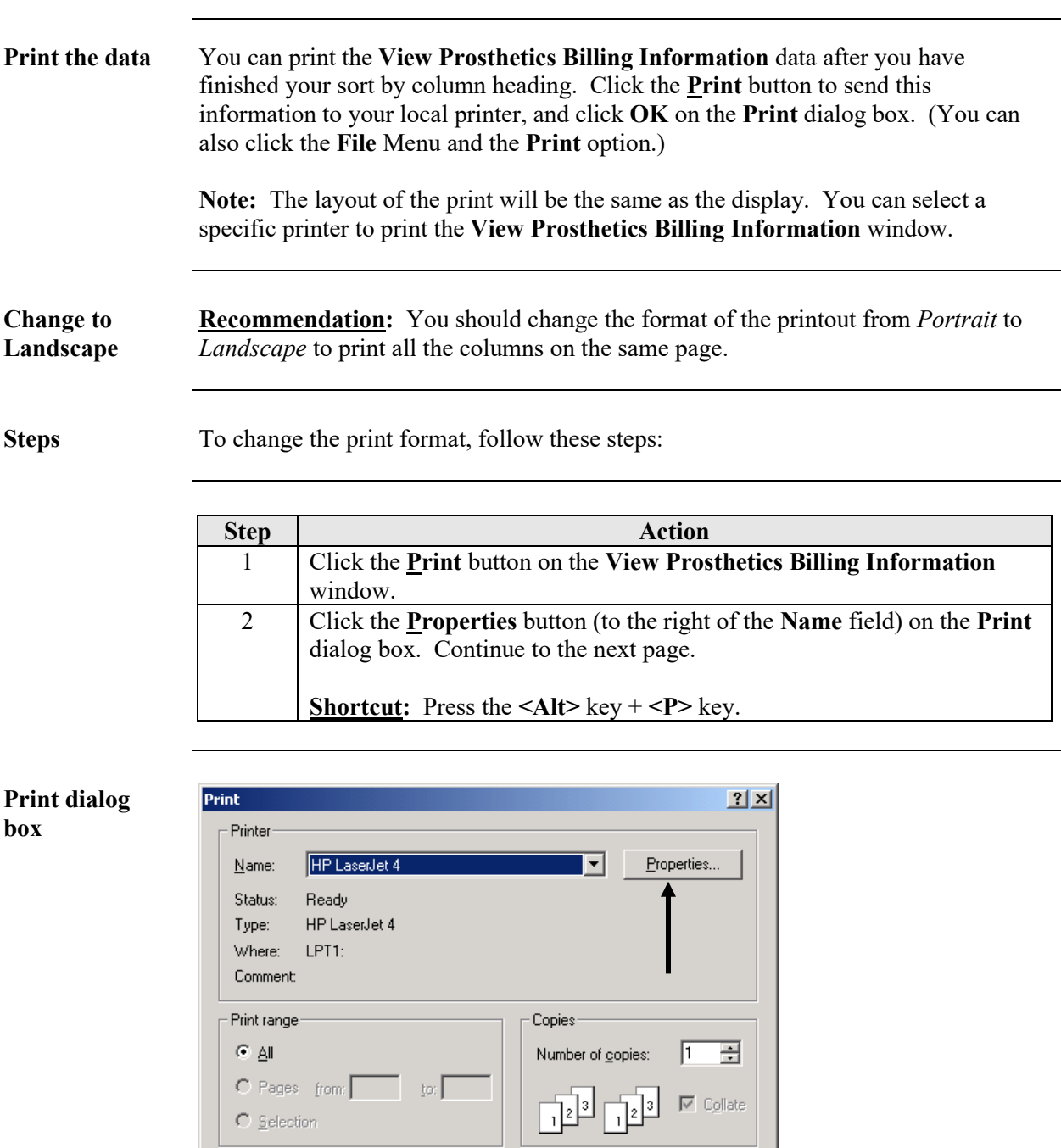

*Continued on next page*

 $\overline{OK}$ 

Cancel

### **Print the View Prosthetics Billing Information Window,**

**Continued** 

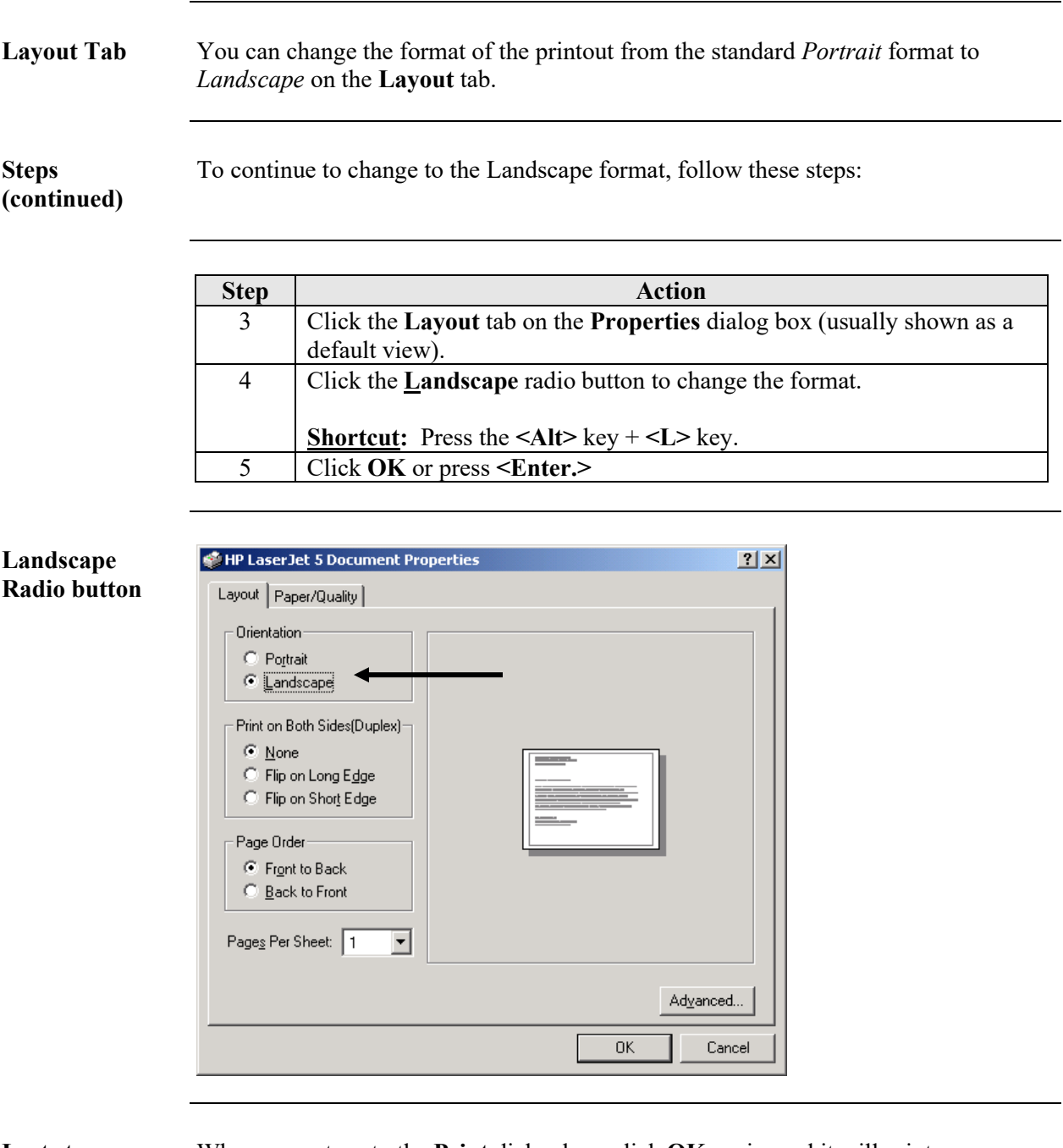

**Last step** When you return to the **Print** dialog box, click **OK** again, and it will print your output. You can print multiple copies if necessary.

### **Section 5 – Saving**

### **Save as an Excel File**

**Excel Button** Click the **Excel** button on the **View Prosthetics Billing Information** window to launch Excel and display the current data. (You can also click the **File** menu and select the **Excel** option.)

**Shortcut:** Press the <Alt> key + <X> key to launch MS Excel.

**Note:** This feature creates a temporary Excel .CSV file in the folder selected. The default folder is C:\ViewBillingDownload (which is automatically created). The file name is based on the date range.

**Example:** Jul 02, 2006\_Aug 10, 2006.csv

Prior to the display, you are notified that the information about to be exported may contain Patient Identifiable Information.

**Steps** To export data to Excel:

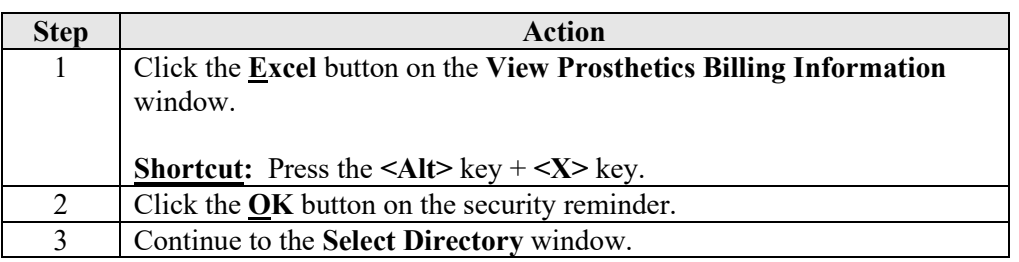

**Security Reminder**

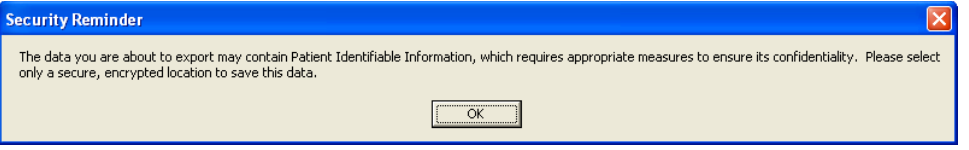

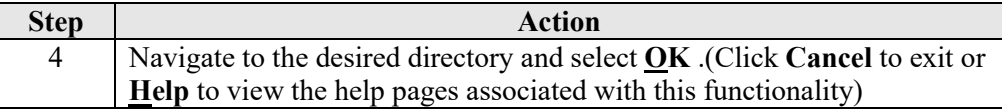

### **Select Directory**

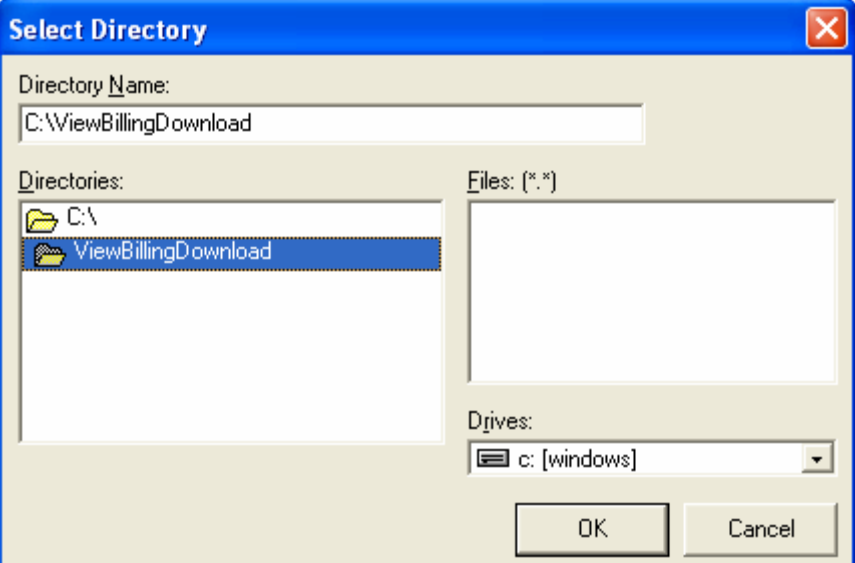

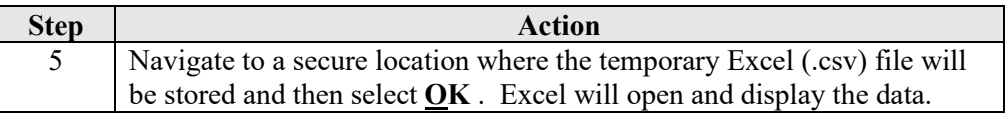

Cont'd.

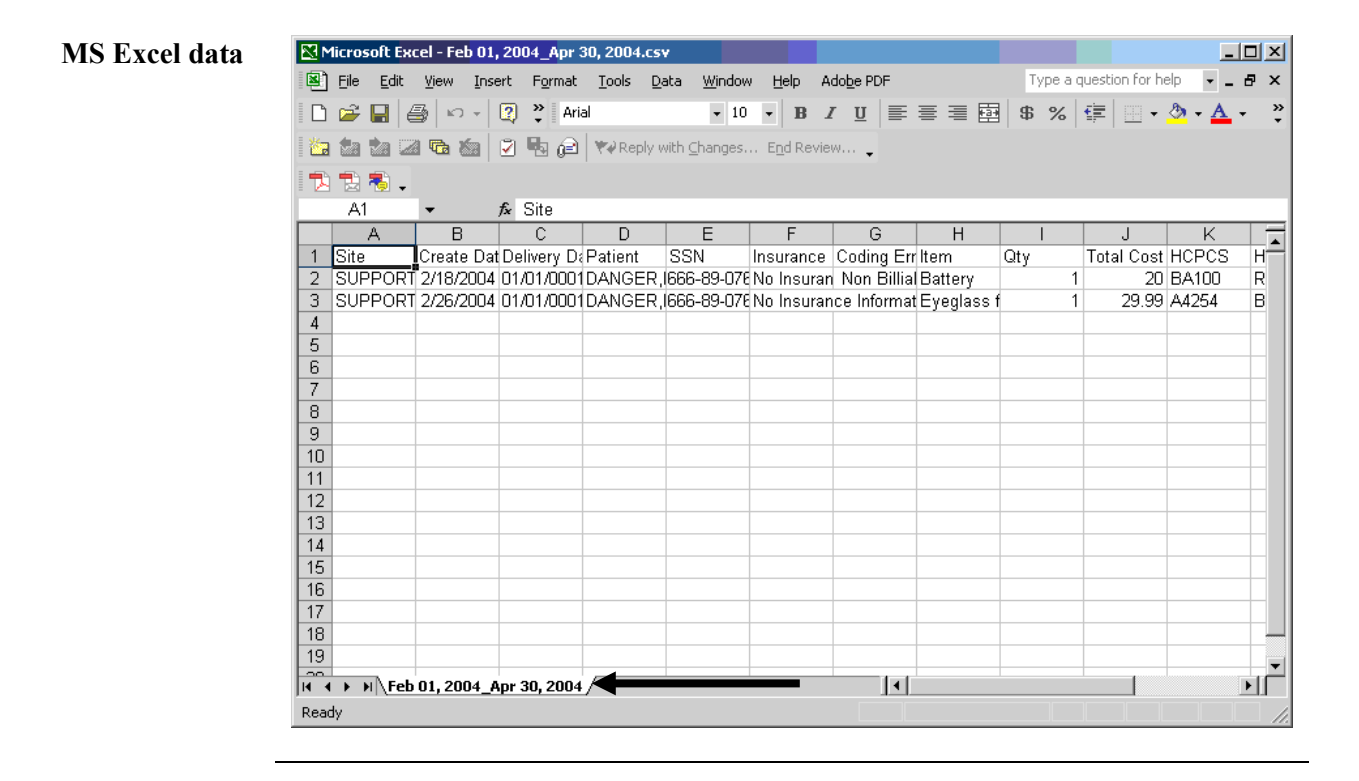

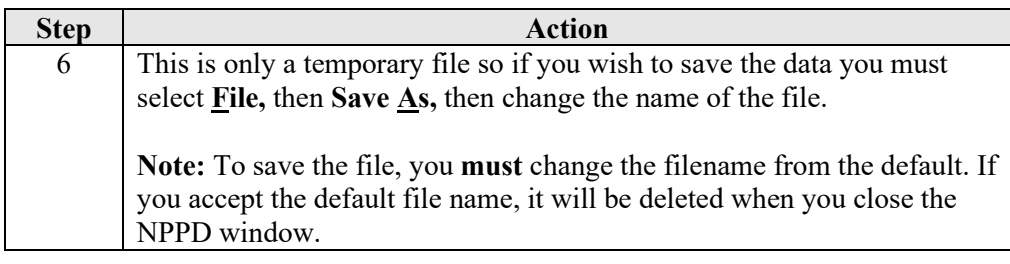

**Temp file location** Should you wish to check the location of the temp file, it displays on the View Prosthetic Billing window right above the Excel button.

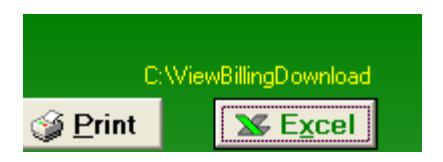

**\*\*Note\*\*** You will be unable to export another report to Excel or navigate away from the View Prosthetic Billing Information window until the current Excel (.csv) file is closed. Attempting to do so without first closing the file will result in one of the following errors depending on what action has taken place. If you do save a file with Patient Identifiable Info in it, don't forget to delete it when you no longer need it.

**Attempting to Open another report with temp file still open**

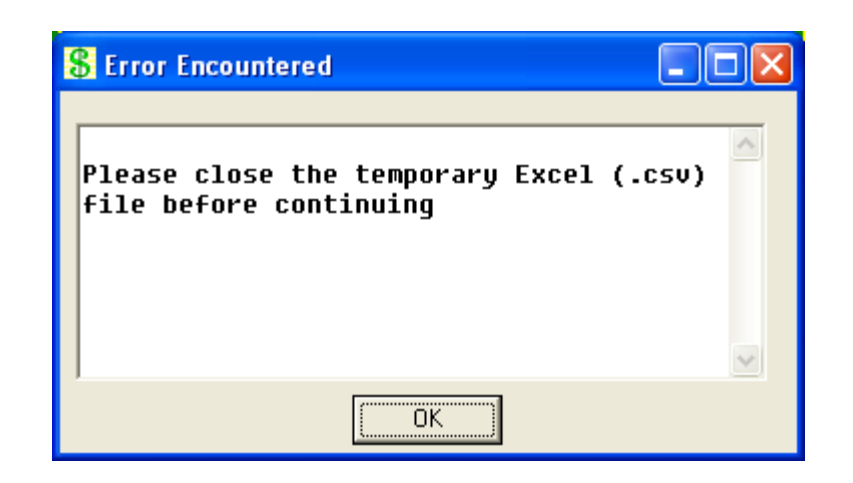

**Attempting to navigate away from the View Prosthetic Billing Information window with temp file still open**

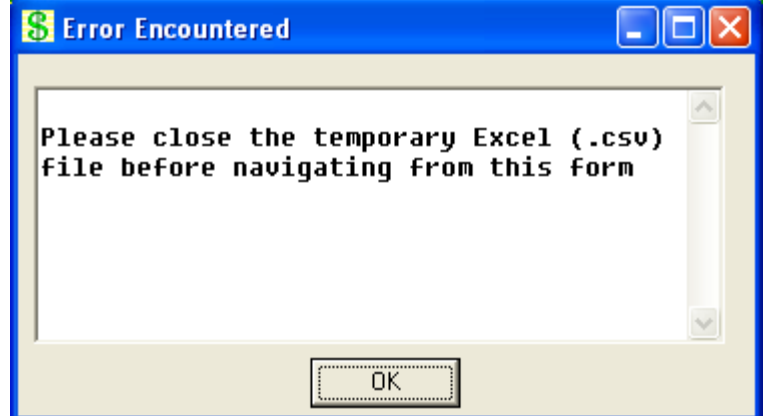

### **Section 6 - Closing and Exiting**

### **Exit the View Prosthetics Billing Information Window**

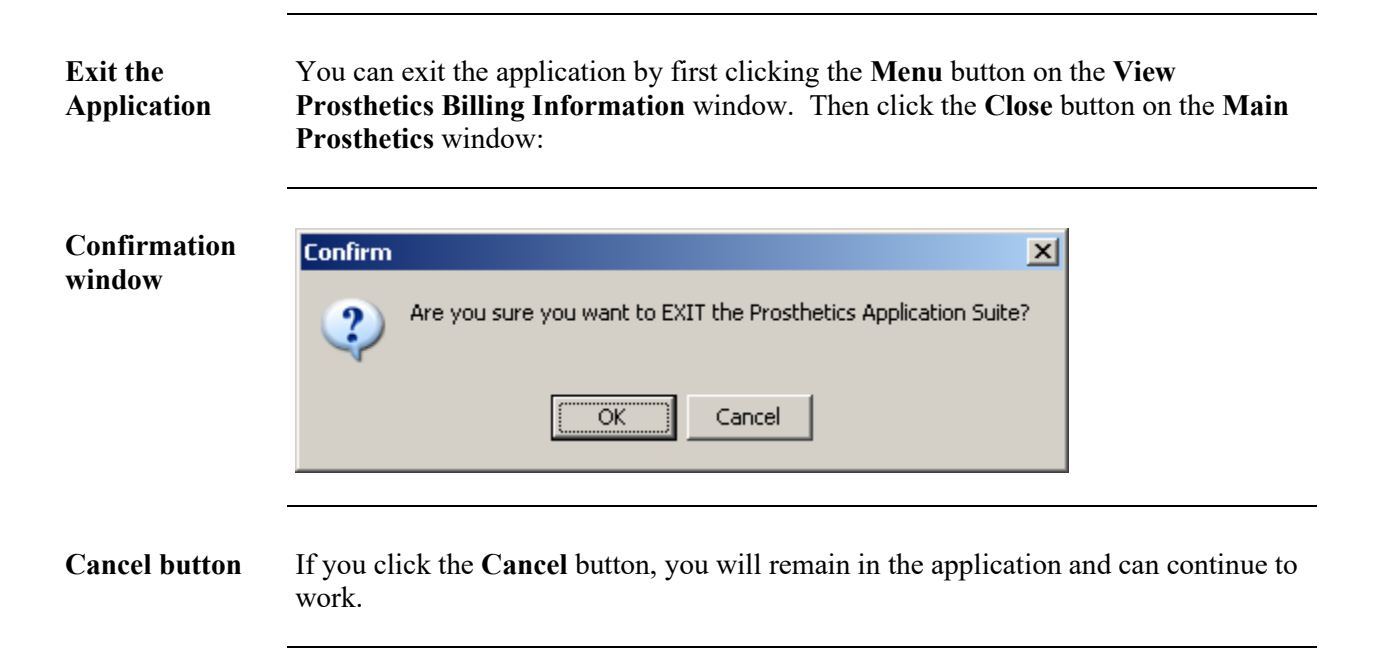

### **Appendix A**

### **Getting Help**

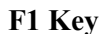

**F1 Key** Online Help can be accessed in three methods:

- 1. Click the **Help** Menu (located in the upper left corner of the menu bar) and the **Contents** option.
- 2. Press the **<F1>** key.
- 3. Press the **<Alt>** key + **<H>** key. (This activates the **Help** Menu, not the Billing contents.)

<span id="page-29-0"></span>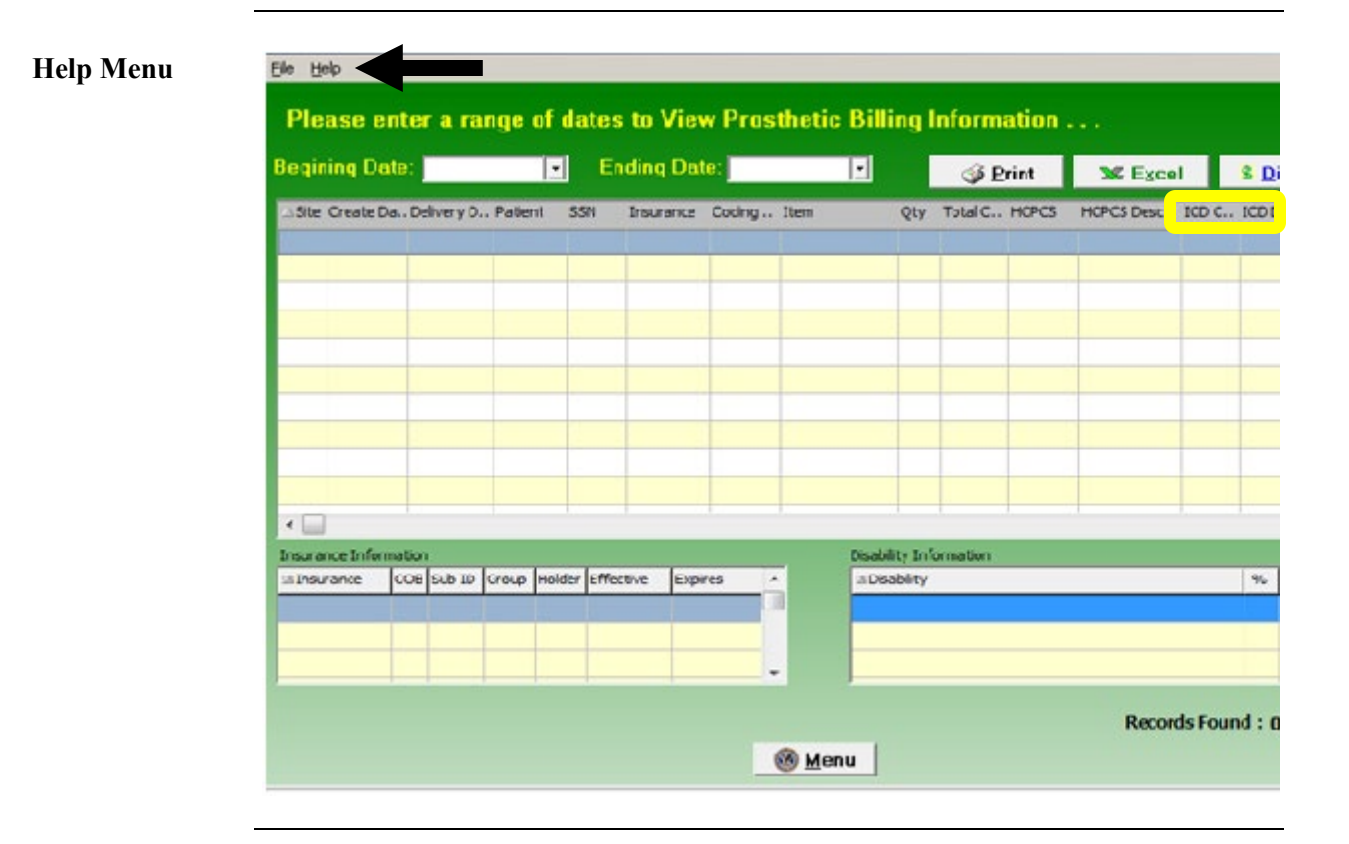

### **Appendix B**

### **Activate Section 508 Assistance**

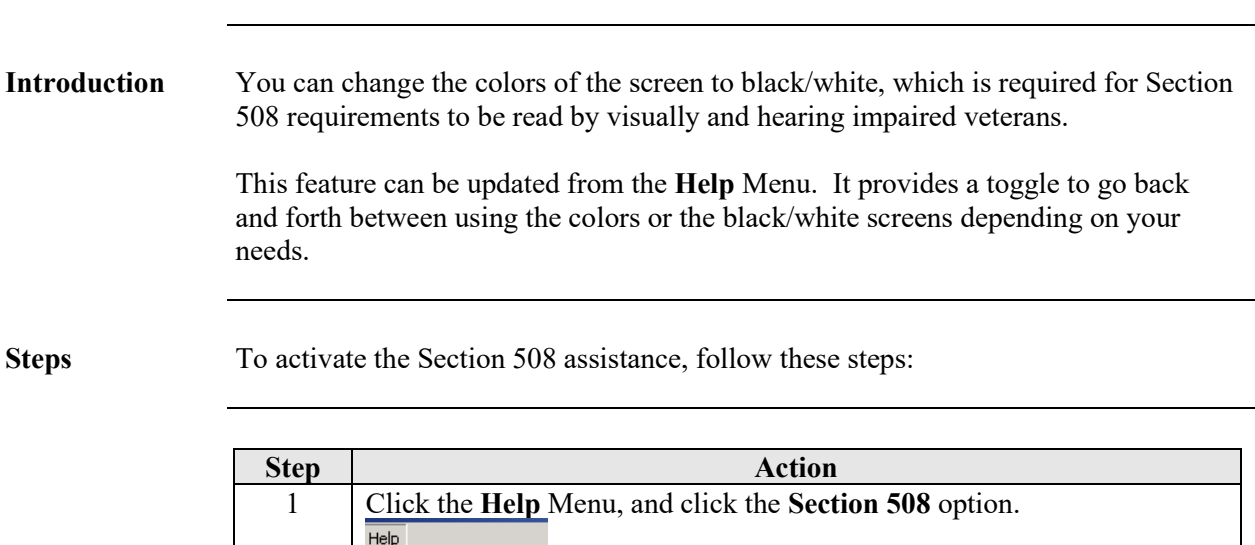

**Shortcut:** Press the **<Ctrl>** key + **<S>** key.

2 Click **OK** on the confirmation message dialog box as shown below. 3 Click **OK** again to exit out of the system and restart to activate the

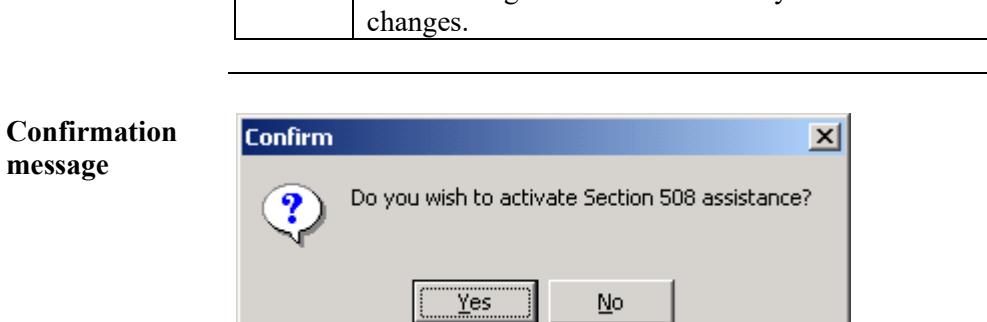

Contents F1 Section 508 Ctrl+S

Ctrl+A

About

**message**